# Anleitung NEO (für Fachlehrkräfte)

## **Link:** [https://neo.kultus-bw.de/neo/app/?04101308\\_BS](https://neo.kultus-bw.de/neo/app/?04101308_BS)

Es wird eine **TAN-Liste** benötigt. Diese ist entweder in der Lehrercloud freigegeben oder kann bei Jörg (joe) angefragt werden - ausgedruckt im Fach oder per Mail.

**Allgemeiner Hinweis:** Synchronisation zwischen NEO-Server und unserem Schulverwaltungsprogramm erfolgt alle 10 Minuten. D.h. es kann passieren, dass von Ihnen eingegebene Noten für die anderen Personen nicht sofort sichtbar sind.

#### Berufliches Schulzentrum Gewerbliche, Kaufmär **Arbeitsschritte:** Notenerfassung Online 1. Schulkürzel als Login 2. Initialpasswort leitet sich aus dem Geburtsdatum ab: !tt.mm.jjjj! **&** Benutzername  $\Delta$  ........ 3. Vom Programm bestimmte TAN angeben und auf "Weiter" klicken. Bitte geben Sie das Element Nr. 36 von der TAN Liste Nr. 1 ein.  $\cdots$  $\Delta$ Weite 4. Jetzt ist man eingeloggt und klickt auf **B. Dateien - BSZ LehrerInnen Clou X**  $\boxed{\mathsf{d}}$  neo.kultus-bw.de/neo/app#!/st  $\times$  $\overline{+}$ "Noten" im linken Menü, um die Übersicht  $\leftarrow$   $\rightarrow$   $\alpha$   $\alpha$ 1 https://neo.kultus-bw.de/neo/app#!/start/app\_start der Klassen zu erhalten, in denen man Erste Schritte a https://neo.kultus-bw.... <a>Start [] \*\* ASV-BW - Service <a>O Willkommen</a> unterrichtet. Berufliches Schulzentrum Gewerbliche, Kaufmännische Bitte beachten Sie: im Schuljahr 20/21 Notenerfassung Online stehen hier nur die Testklassen zur Verfügung. **O** Guten Tag Natalia Jörg. Sie waren zuletzt am 23.06.2021 um 15:11 Uhr angemeldet.  $\overline{\mathbf{H}}$  Noten (verwendete IP Adresse 129.143.254.4, 10.127.27.9) 0 fehlgeschlagene Anmeldeversuche seit der letzten Anmeldung. Es liegen neue Konflikte vor. 5. Jetzt klickt man im linken Menü auf Fachnoten die Klasse, für die man Noten 各 Start eingeben möchte. Fach Klasse TGM11 Computertechnik (C 1) **EB** Not Computertechnik (CT\_1) TGM11 Klassenleitung Danach wählt man das Fach aus. Mechatronik (MECH 1) M<sub>1</sub>KK3T  $schr.1$  $mol<sub>1</sub>$ sch  $md$  $\overline{17}$ Jgst1 Einzelnotengewichte  $\overline{1}$  $\overline{1}$  $\overline{1}$  $\vert$  1 6. Die erscheinende Tabelle kann vom Fach zu Fach unterschiedlich aussehen und kann von jedem selbst angepasst werden. Drei Varianten werden unten erläutert: allgemeiner Fall (das Fach wird von einer Lehrkraft

unterrichtet), spezieller Fall (Noten mehrerer Lehrkräfte müssen zu einer Note verrechnet werden) und Klassenlehrersicht.

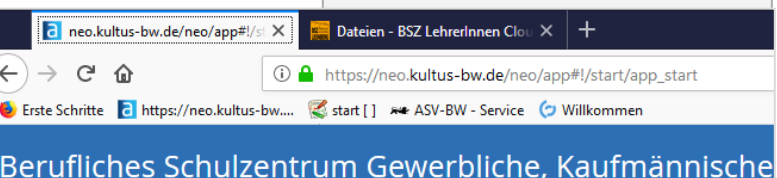

### 7. Zuerst erläutere ich den **allgemeinen Fall** für ein Fach, was nur von einem Kollegen unterrichtet wird.

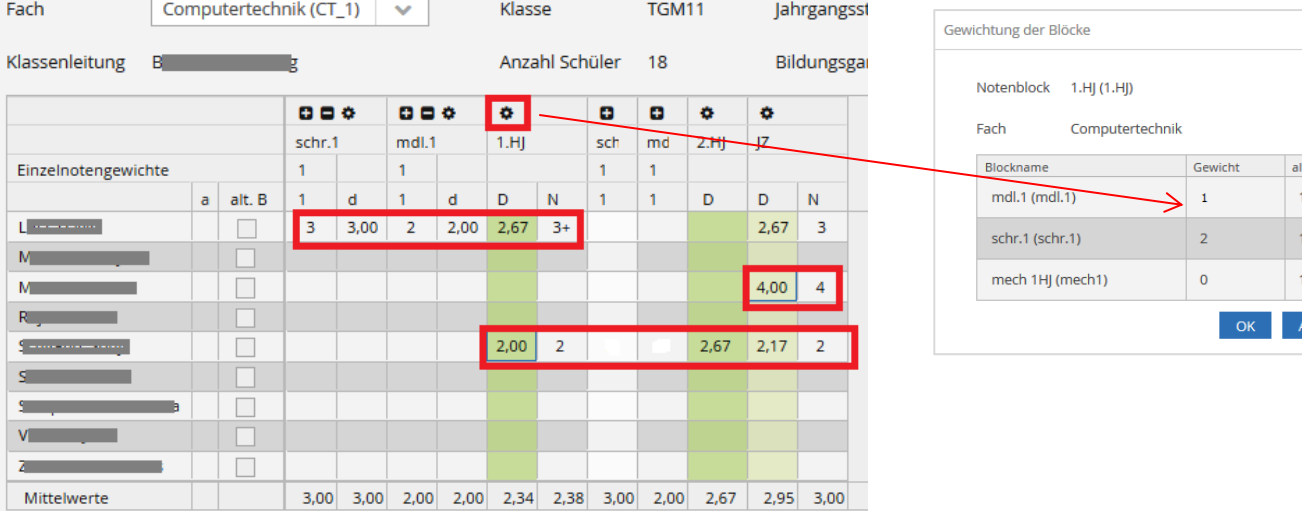

Legende: d - Durchschnitt, N – Zeugnisnote (gerundet), JZ - Jahreszeugnis

Es gibt verschiedene Möglichkeiten der Noteneingabe – von ganz detailliert bis ganz grob.

- 1) einzelnen Noten (schriftliche, mündliche) werden eingegeben , die dann vom Programm entsprechend gewichtet und verrechnet werden,
- 2) die bereits ermittelte Jahresnote wird direkt eingegeben,
- 3) Halbjahresnoten werden eingegeben, die dann 1:1 verrechnet eine Jahresnote ergeben.

Bei der Eingabe der einzelnen Noten kann die Gewichtung über das Zahnrad-Icon angepasst werden.

Bitte beachten Sie, dass jede Note manuell angepasst werden kann, wenn man z.B. mit der Rundung nicht einverstanden ist.

8. In den **speziellen Fällen**, wo mehrere Lehrkräfte eine gemeinsame Note bilden (z.B. in PK, BFK oder MECH), ist die Tabelle bisschen größer.

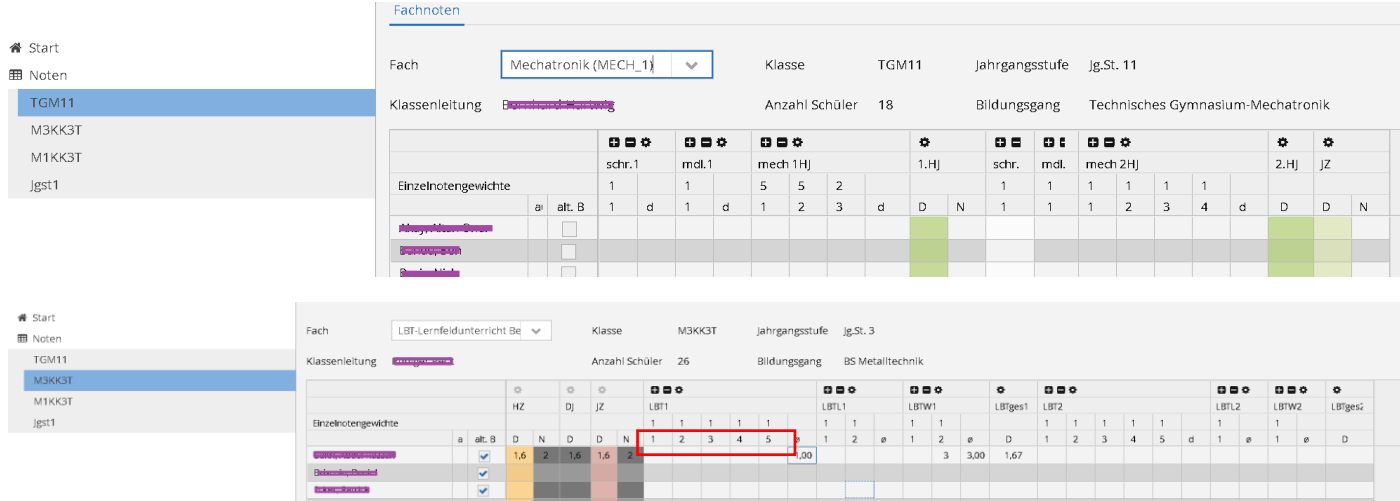

Hier trägt jeder Kollege/Kollegin seine/ihre Noten unter der vereinbarter Nummer. Zuteilung nehmen **Fachkoordinatoren** (bru, haa, … ) vor. Die Gewichtung einzelner Blöcke ist laut erfragten Werten vorbelegt, kann aber mit Zahnrad-Icon angeschaut und angepasst werden.

## 9. **Ergänzung für die Klassenlehrkräfte**.

Die Klasse, bei der man Klassenlehrkraft ist, ist mit Stern gekennzeichnet. Hier kann man auch Jahresnoten sehen/bearbeiten. Die von den Fachlehrkräften bereits eingetragene Noten werden hier angezeit. (Synchronisationsverzögerung beachten)

Zudem trägt man hier Bemerkungen ein entweder direkt in das Feld oder über den Button "Textbausteine ..." sich anzeigen lassen und auswählen.

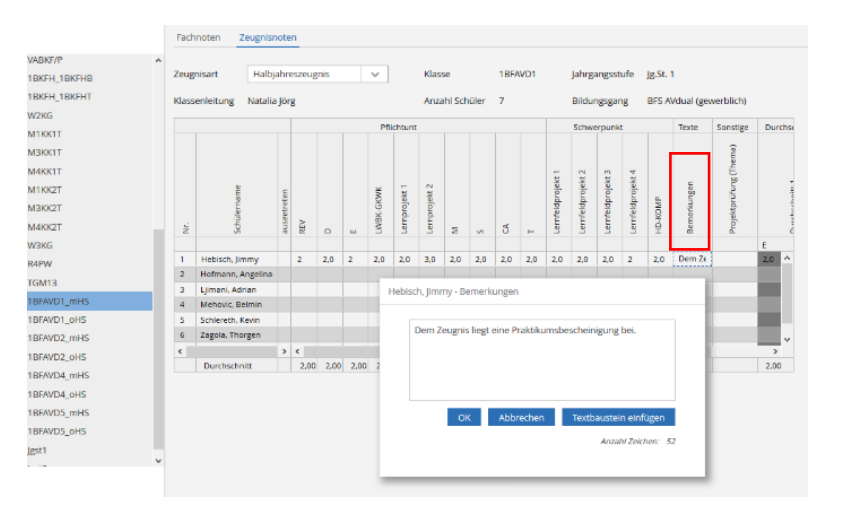